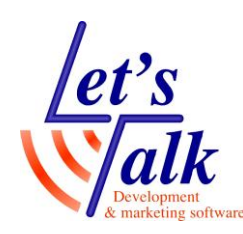

# **תוכנת עריכה והדפסת אובייקטים גראפיים לברייל ElPicsPrint**

תוכנת ElPicsPrint הינה תוכנה עבור מערכות הפעלה Windows של Microsoft. התוכנה מאפשרת עריכה ובנייה של אובייקטים גראפיים ולהדפיסם במדפסת ברייל.

אין צורך יותר במכונת פיוזר ייעודית ודפים ועטים מיוחדים על מנת לשרטט טריגונומטריה, נוסחאות ואף ציורים לגיל הרך עבור ילדים המתקשים בראייה, פשוט לשרטט ולהדפיס למדפסת ברייל.

מדריך זה מתמקד בעיקר בהגדרות ובהכנת סביבת העבודה עם התוכנה ועם מדפסת הברייל.

### **הבהרות,**

- .1 יש לוודא שמדפסת הברייל מוגדרת ומסוגלת להדפיס מהמחשב בו התוכנה עובדת.
	- 2. מומלץ להשתמש בדפים רחבים ("12x12" אינץ') מכיוון שמדובר בהדפסות גראפיות שמלוות במלל.
- .3 במידה ושולחים (**Emboss** (עבודה להדפסה, והמדפסת אינה מדפיסה, יש להקשיב להודעת המדפסת, בדרך כלל הבעיה נעוצה בהגדרות במדפסת או נדרש עדכון קושחה למדפסת.
- .4 יש לוודא שגרסת התוכנה ElPicsPrint מעודכנת לגרסה החדש ביותר, זאת ניתן לבצע על ידי לחיצה על כפתור ...About (בחלק העליון של התוכנה) ובחלונית שתיפתח יש ללחוץ על **Updates for Check**
- .5 אין לטעון תמונה עם המון פריטים ברזולוציה גבוהה, יש לזכור התוכנה אמורה להדפיס נקודות ברייל ברורות על מנת שהמשתמש יוכל להבחין בקווי המיתאר בבירור. תמונה עם המון פריטים ברזולוציה צפופה תגרום לתוצאת הדפסה בלתי מובנת למשתמש.
- .6 יש לשים לב, אין לטעון תמונה גראפית שכוללת כיתוב דפוס או כתב יד, יש לזכור התוכנה מדפיסה קווי מיתאר ולכן במידה ומעוניינים בכיתוב ברייל יש להשתמש

באייקון **T** המשמש לכיתוב בברייל.

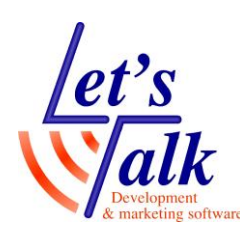

- .7 התוכנה יודעת להדפיס כמו במדפסת רגילה כאשר הכיתוב מופיע על גבי הבלטת הנקודות בברייל כך שמשתמשים רואים יוכלו לקרוא את הטקסט בנוסף לנקודות הברייל וזאת בתנאי שמשתמשים במדפסת ברייל שיודעת להדפיס דיו בליווי הבלטת נקודות ברייל.
	- .8 במעבר להדפסה בברייל, לחיצה על כפתור Mode Emboss הכפתור יהפוך .Edit Mode לכפתור

#### **הגדרות לפני עבודה עם התוכנה**

- .1 לאחר פתיחת התוכנה יש ללחוץ על כפתור **image new Create** על מנת להגיע לעריכה.
- 2. באפשרות התפריטים (בעברית בצד ימין ובאנגלית בצד שמאל) יחשפו מספר הגדרות תחת המסגרת **Settings Embossing.** יש להגדיר את שלושת הפרמטרים הבאים על מנת שהתוכנה תוכל להדפיס בצורה תקינה:
	- .2.1הגדרת סוג ההדפסה **Type Embossing,** יש לבחור באפשרות **ElpicsPrint Braille Printing**
		- .2.2בחירת המדפסת **Embosser Select,** יש לבחור בשם המדפסת, בדרך כלל מדובר במדפסות של **Braille Index** כפי שהוגדר בהתקנים ומדפסות שבלוח הבקרה.
- .2.3 בחירת גודל הדף **Size Paper,** בחירת דף הברייל מתייחסת לגודל דף הברייל שהוגדר במדפסת הברייל, כאמור מומלץ לעבוד עם דפים גדולים יחסית המאפשרים עריכה מרווחת של אובייקטים בזמן העריכה.
	- .3 יש ללחוץ על כפתור **...Options**( בחלק העליון של התוכנה) לפתיחת הגדרת טבלת ההמרה.
	- .3.1בחירת טבלה **Table Translation Braille Liblouis**, יש לבחור ב- **Israell braille (he-ILutb)**
		- .3.2בחירת יחידות **Units**, נתון לבחירת המשתמש, **מילימטר או אינץ'**
	- .3.3**Grid,** נתון לבחירת המשתמש, **תצוגת רשת בעריכה**, אפשרות שיכולה לעזור ולדייק בעת הצבת אובייקטים בעריכה.

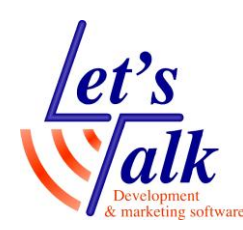

#### **עריכה**

התוכנה מאפשרת שני סוגי עריכה, **האחת עריכה חדשה** על ידי שימוש בסרגל הכלים להצבת אובייקטים וכיתוב בעריכה נקייה**. והשניה טעינת תמונה** והשלמת התמונה על ידי עריכה בשימוש בסרגל כלי העבודה והמלל שהתוכנה מציעה.

## **סרגל כלי העבודה**

תיאור הכלים מלמעלה כלפי מטה

**כלי חץ –** מופיע כשלא נבחר כלי כלשהוא.

**כלי עיפרון –** משמש לשירטוט ביד חופשית בעזרת סמן העכבר

**כלי צורות –** כלי לשירטוט אובייקטים מצולעים.

**כלי ריבוע –** כלי לשירטוט אובייקט מרובע, מלבני, קו ישר ועבה ועוד.

**כלי עיגול –** כלי לשירטוט עיגול, אליפסה ועוד.

**כלי לטעינת תמונה –** כלי לטעינת תמונות מארכיון התוכנה או תמונות פרטיות.

> **כלי Wand Magic –** שרביט הקסם מאפשר להוסיף תבנית הדפסת ברייל שמתאר אזור בצבע מסוים.

**כלי טקסט –** כלי להקלדת מלל ומספרים שיתורגמו לכתב ברייל.

**כלי מחיקה –** כלי המשמש למחיקת טעויות שבוצעו בעריכה.

 $\sum$